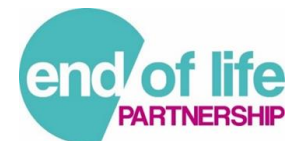

# **LAST DAYS OF LIFE TEMPLATE : SUMMARY PAGE**

Creating the 'Last Days of Life Summary Page' for Consultation summary screen

- With Test Patient open go to consultation and click on SUMMARY.
- Click on CR CONFIG (grey cogwheel in large blue ribbon).
- Select Clinical View from Organisation Options on left of Care Record Config box.
- In New Clinical View Box complete Name "Last Days of Life", tick 'Use Emis Library', search 'User3' and change View Status to 'Active'.
- Select Add Section (green cross) on left panel and click on 'Code List'

Format for each term in all sections is as follows:

- 1. = Display term
- 2. = Code number
- $3 20K$  and  $OK$

## **First Section top left of screen**

## **Title : Recognition of Last Days of Life Phase**

## Add code :

- 1. Prognosis Last Days of Life
- 2. 8CM18
- 3. OK & OK

## Add code :

- 1. Clinical Assessment since the Patient's Deterioration
- 2. EMISNQFA11
- 3. OK & OK

## Add code :

- 1. DNA CPR Form in Place
- 2. 1R10
- 3. OK & OK

## Add Code :

- 1. Blue Booklet Meds prescribed
- 2. 8B2a
- 3. OK & OK

#### Add code:

- 1. Imminent Expected Death Suitable for Nurse Verification
- 2. 2JL
- 3. OK & OK

#### Set percentage to 25%

Tick 'Show all codes when no data recorded'

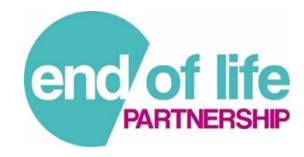

# **Title : Communication**

# Add code :

- 1. Patient is Aware of Prognosis
- 2. EMISNQPA29
- 3. OK & OK

# Add code:

- 1. Patient Lacks Capacity
- 2. 9NgE
- 3. OK & OK

## Add code:

- 1. Patient Has Carer
- 2. 918F
- 3. OK & OK

## Add code:

- 1. Carer Aware of Prognosis
- 2. 66W30
- 3. OK & OK

# Add code:

- 1. Next of Kin
- 2. 9182
- 3. OK & OK

## Add code:

- 1. GP OOH Notified
- 2. 9e01
- 3. OK & OK

## Add code:

- 1. Under care of
- 2. 9NNS and 9NNg2
- 3. OK & OK

## Add code :

- 1. Has an LPA
- 2. EMISNQLA82
- 3. OK & OK

# Tick Show associated text

Percentage 75%

Third Section top right of screen

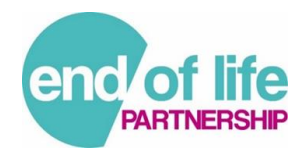

## **Title : Symptoms and Management**

## Add code

- 1. Non-essential Medications Reviewed
- 2. 8BIw
- 3. OK & OK

# Add code

- 1. Pain
- 2. 1M51; 1DCB; 2252; EMISCEX11; EMISCRE9; EMISCFA9; EMISCPA8
- 3. OK & OK

## Add code

- 1. Nausea and Vomiting
- 2. 1981; 1991; R0700; R0701
- 3. OK & OK

## Add code :

- 1. Restlessness and Agitation
- 2. 225D; 1BS6; R00zd; 1B16; 1B13; 1B1O
- 3. OK & OK

## Add code :

- 1. Respiratory
- 2. 17Z1 and EMISNQEX50
- 3. OK & OK

## Add code :

- 1. Breathlessness
- 2. 1731; 1734; 173F
- 3. OK & OK

## Add code :

- 1. Oxygen
- 2. 66Yj; 66Yk; 66Yl
- 3. OK & OK

## Add code :

- 1. Syringe Pump
- 2. 8BC4; EMISQMA2
- 3. OK & OK

# Add code :

- 1. ICD device in situ
- 2. 2JS
- 3. OK & OK

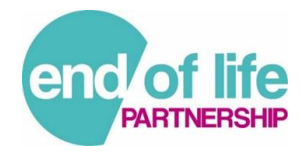

Add code :

- 1. Hydration & Nutrition Advice Given
- 2. 67I4 and 8CA4V
- 3. OK & OK

#### Percentage 42%

Tick Show associated text

#### **Fourth Section bottom right of screen**

#### **Title : Patient Preferences**

#### Add code:

- 1. Has ADRT
- 2. 9NgG
- 3. OK & OK

## Add code:

- 1. PPC
- 2. 8Ce0; 8Ce1; 8Ce2; 8Ce3; 8Ce4; 8Ce5; 8Ce6; 8Ce7; 8CeF
- 3. OK & OK

#### Add code:

- 1. PPD
- 2. 94Z3; 94Z5; 94Z4; 94Z1; 94Z2; 94ZE; 94Z9; 94ZA; 94ZC; EMISNQPR501; 94ZF; EMISNQPR134; 94ZD; 94Z7; 94Z8; 94Z6; 94ZB
- 3. OK & OK

#### Add code :

- 1. PPC PPD Discussion Not Known
- 2. 94Z7; 94Z8; 8CeB; 8CeE; 94ZD; 94Z6; 8CeG
- 3. OK & OK

Percentage 58%

Tick Show associated text

## **Save All**

# **Go back to CR Config**

Select Clinical View from User Options - select Last Days of Life from Available Views and add to Selected Views on the right side of the screen using the green arrow top middle of screen. OK.

You will now see the 'Last Days of Life' icon amongst the summary views available.

(Remember when you look at it , apart from the first section, you will only see data if some has been recorded)